# Unser Basar – Kasse

# Installationshinweise für Windows

Das Programm laden Sie sich auf der Seite https://www.unserbasar.de/download.php herunter.

## **Firefox**

- Klicken Sie auf "Download des Installationsprogrammes für Windows"
- Bei der Abfrage "wollen Sie speichern" Klicken Sie auf "Speichern"
- und dann auf den Download Pfeil<br>• Klicken Sie auf Datei öffnen"
- Klicken Sie auf "Datei öffnen"
- und bestätigen mit OK

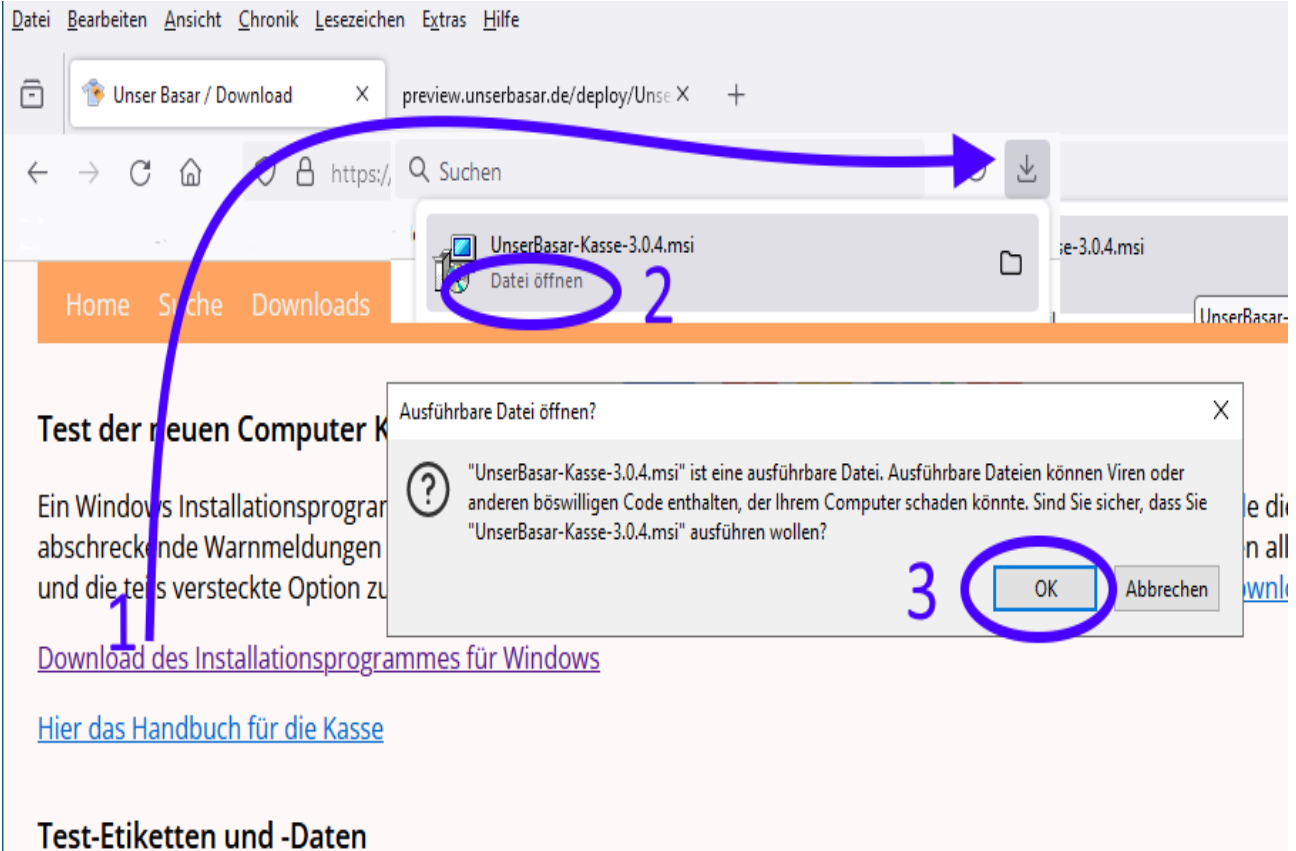

Um die Kasse auszuprobieren und auch als Training für die Helfer an der Kasse, gibt es einen Satz Test-Etiketten und -I

#### **Microsoft Edge**

- Klicken Sie auf "Download des Installationsprogrammes für Windows"
- und dann auf den Download Pfeil
- Klicken Sie auf die drei Punkte
- und wählen "Beibehalten"

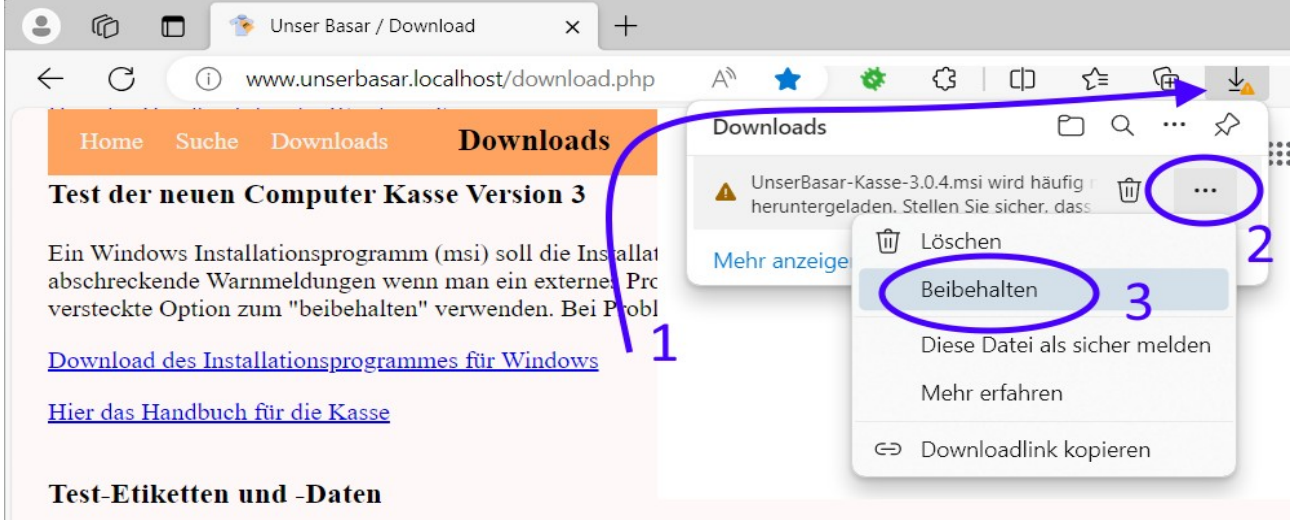

Um die Kasse auszunrobieren und auch als Training für die Helfer an der Kasse gibt es einen Satz Test-Etiketten und -F

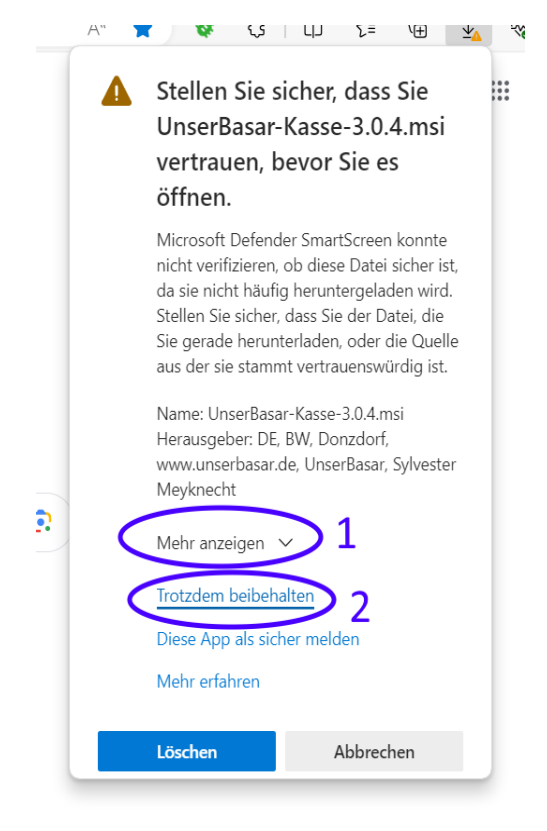

Klicken Sie nun auf "Datei öffnen"

Im folgenden Dialog

- Klicken Sie auf "Mehr anzeigen"
- und wählen "Trotzdem beibehalten"

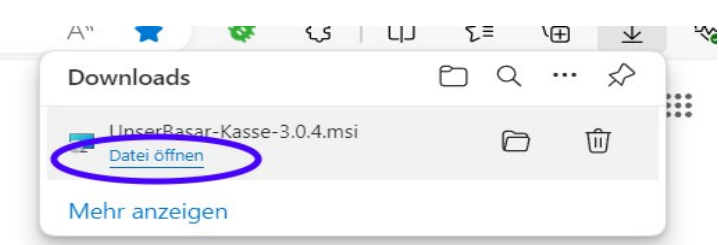

Wollen Sie andere PCs als Kassen einrichten, können Sie diese Installations-Datei auf einen USB Stick kopieren und dann auf jedem Kassen PC ausführen.

### **Installation**

Führen Sie die heruntergeladene "msi" Datei aus, um das Kassenprogramm auf Ihrem PC zu installieren.

Wenn diese Warnung erscheint

- 1. Klicken Sie auf "weitere Informationen"
- 2. und "Trotzdem ausführen"

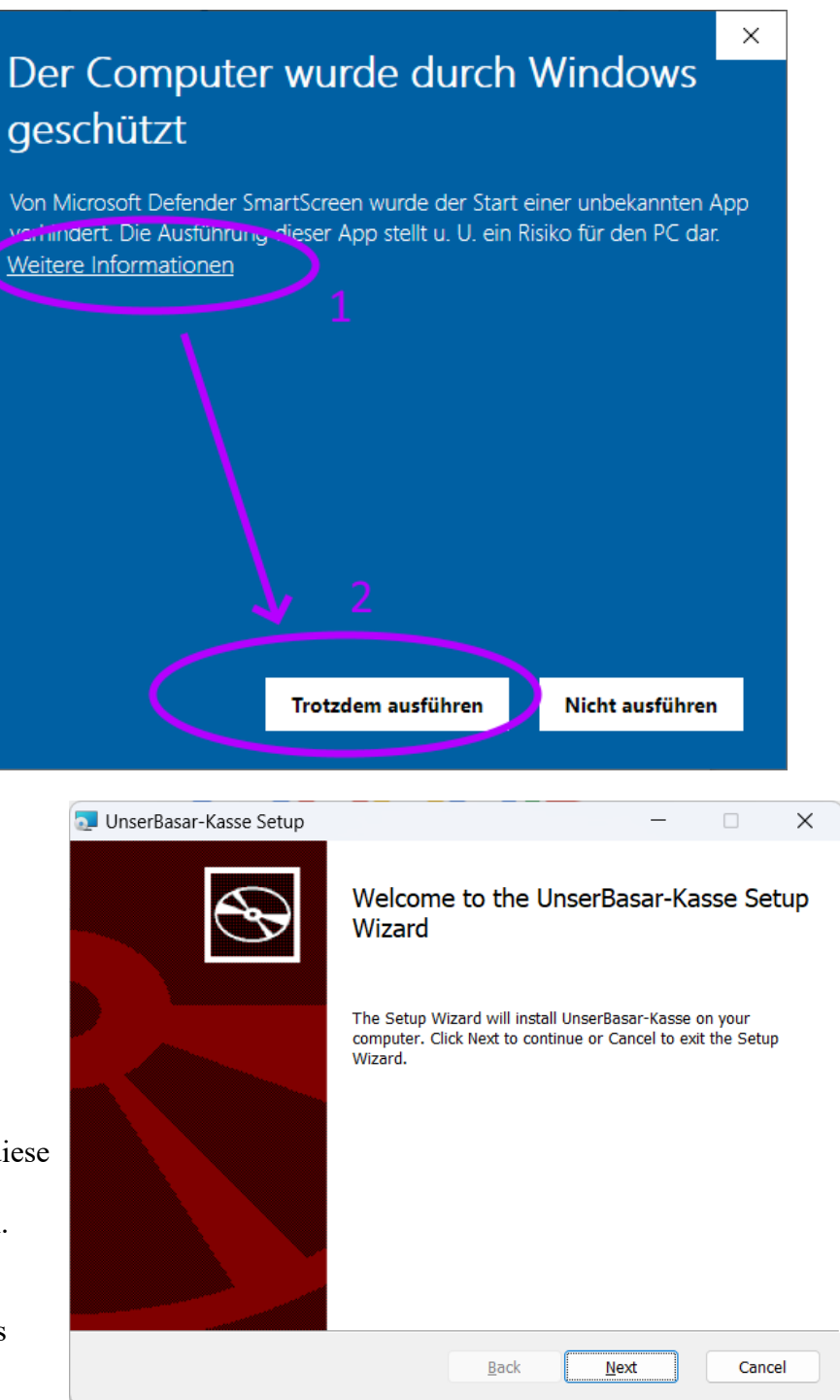

Nun startet das eigentliche Installationsprogramm.

Klicken Sie "Next" und noch mal "Next" und "Install"

Zuletzt müssen Sie noch die Standardmeldung von Windows "Wollen Sie zulassen dass durch diese App Änderungen an Ihrem Gerät vorgenommen werden" bestätigen.

Am Ende wird die Kasse als neues Icon auf dem Desktop erscheinen.